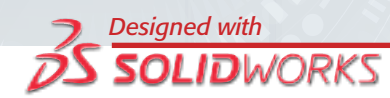

# **Analisi statica di una parte**

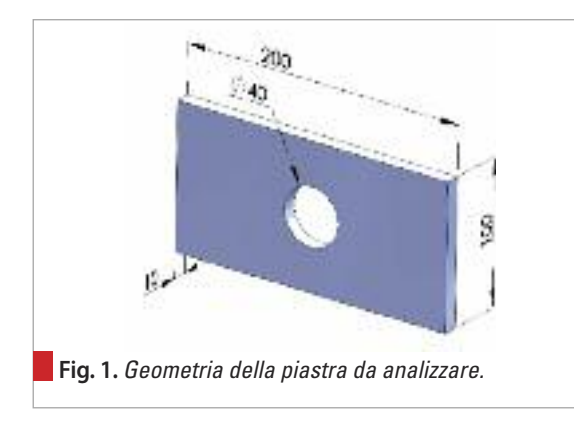

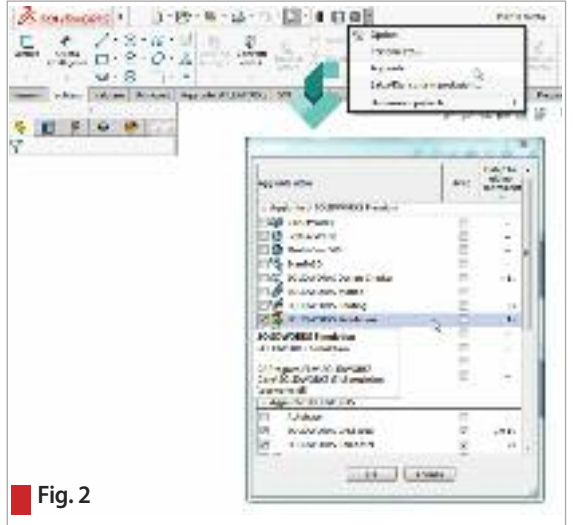

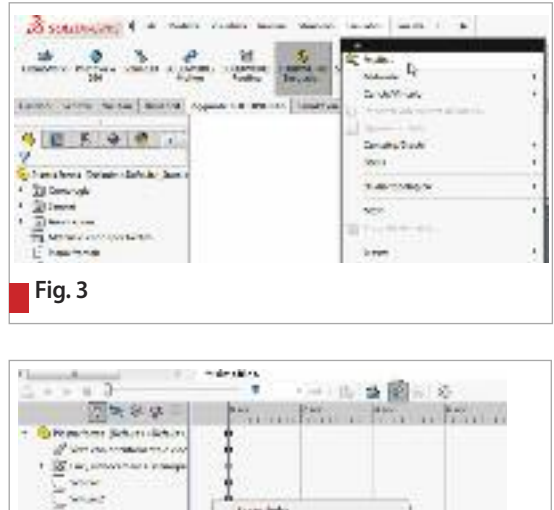

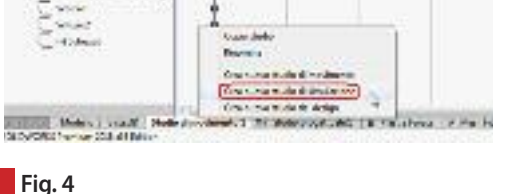

## **Piastra rettangolare forata**

In questo primo tutorial si presenta l'interfaccia di SolidWorks Simulation, le operazioni base per effettuare un'analisi strutturale, e gli strumenti grafici per interpretare i risultati.

L'oggetto dell'analisi è una piastra d'acciaio rettangolare lunga 200 mm, alta 100 mm e spessa 10 mm. Al centro della piastra è posto un foro passante di 40 mm di diametro (fig. 1).

La piastra verrà vincolata rigidamente sul lato di sinistra e caricata con una forza di trazione di 100 kN sulla faccia opposta (in direzione perpendicolare alla faccia stessa).

## **Preparazione ed analisi**

Si modelli la piastra rettangolare con le dimensioni di figura 1 e la si salvi con il nome di "piastra.SLDPRT". Si consiglia di salvare il file in una cartella dedicata per una più semplice gestione, dal momento che il software ha come impostazione di default il salvataggio dei file dei risultati nella stessa cartella del componente.

Una volta completato il modello solido, si può avviare SolidWorks Simulation. Se tra i menu a tendina non è disponibile la scheda "Simulation" è necessario caricare l'applicativo dal tastino delle opzioni, selezionando "Aggiunte..." e poi spuntando "Solidworks Simulation" (fig. 2). A questo punto è possibile avviare l'analisi FEA cliccando su "Studio..." nel menu "Simulation"(fig. 3).

Alternativamente è possibile cliccare col tasto destro sulla scheda "studio di movimento" del motion manager in basso allo schermo e selezionare "creare nuovo studio di simulazione" (fig.4).

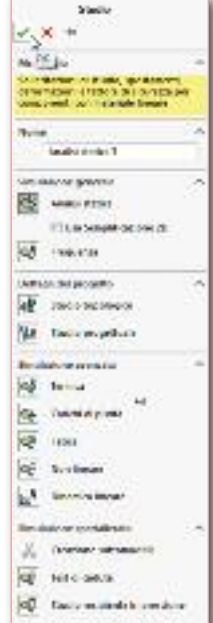

**Fig. 5**

Nel nuovo menù si selezioni l'icona "Statico", si assegni il nome allo studio "Piastra Forata" e si confermi (fig. 5). Prima dell'impostazione dell'analisi è consigliabile definire alcune opzioni da utilizzare come default per un più facile utilizzo. Cliccando su "Opzioni..." nel menù " Simulation" (fig. 6), è possibile definire le unità di misura, i grafici dei risultati e diverse altre opzioni.

## **CHARLOCK CHEMICAL** 国連回る  $2.2$

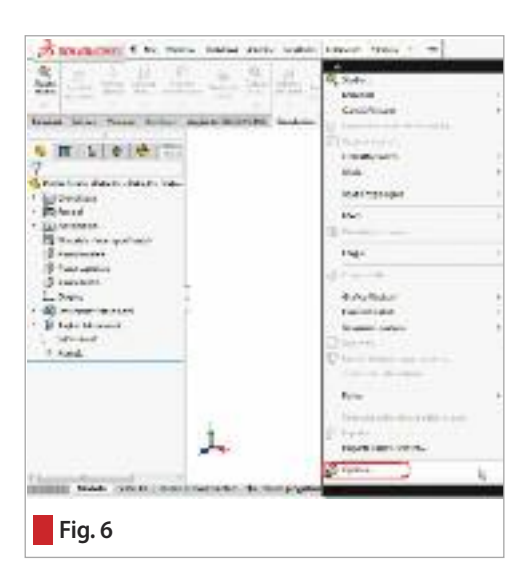

Nella scheda "Opzioni di default" si selezionino le unità di misura "SI", oppure si personalizzino come in fig. 7, e formato numero "mobile" su "grafico a colori" (fig. 8).

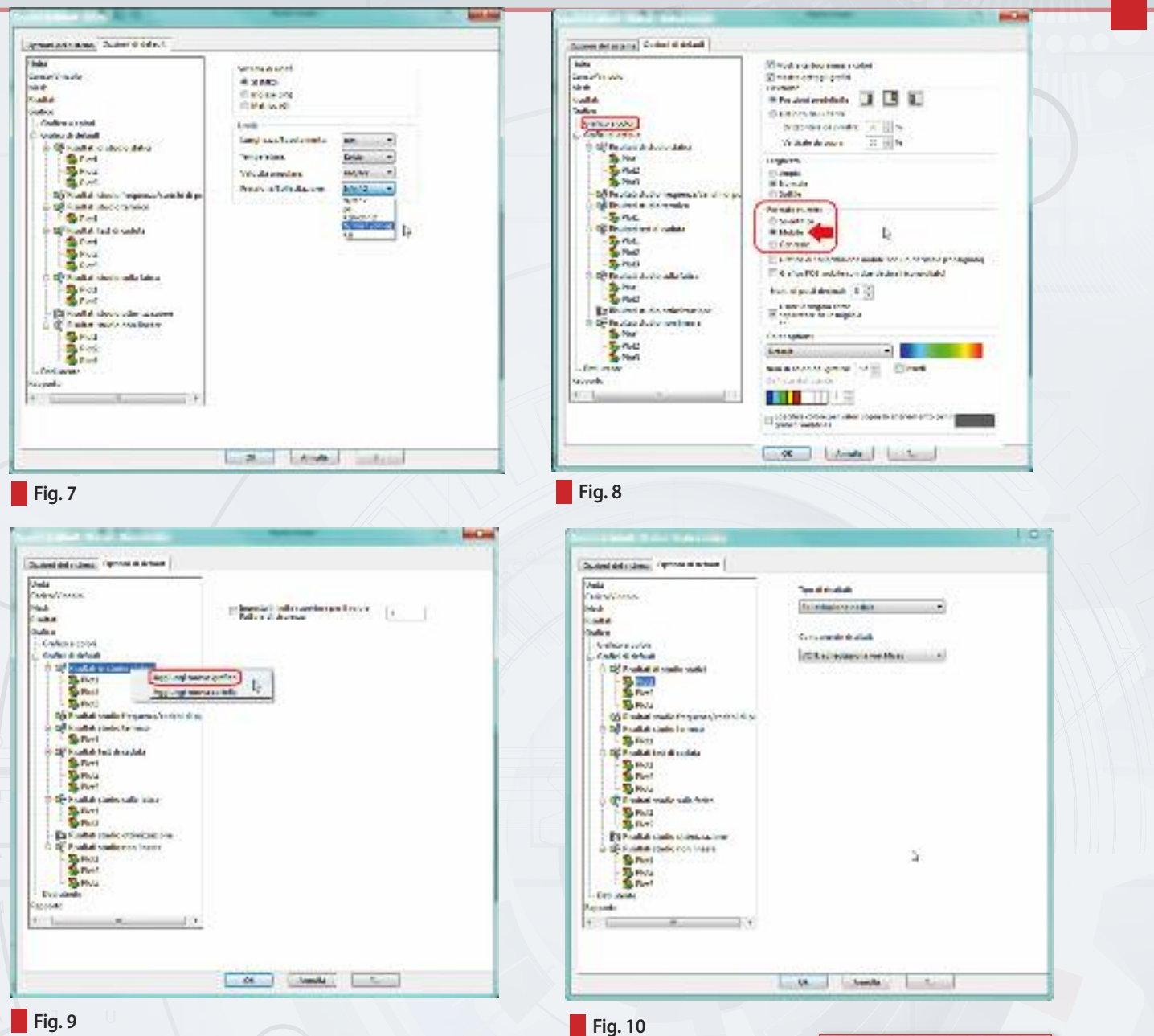

È anche possibile stabilire quali grafici saranno generati di default cliccando col, tasto destro su "Risultati di studio Statici" e selezionando "aggiungi nuovo grafico" (fig. 9). In genere si impostano 3 grafici:

- Sollecitazione nodale con "VON: sollecitazione Von Mises" come componente risultati (fig. 10)
- Spostamento con "URES: spostamento risultante" come componente risultati.
- Deformazione nodale con "ESTRN: deformazione equivalente" come componente risultati.

Svolte queste opzioni preliminari, si osservi come è organizzato l'ambiente di lavoro in SolidWorks Simulation. A fianco delle schede "Funzioni", "Schizzo", ecc. è presente la scheda "Simulation" dalla quale è possibile utilizzare gli strumenti di analisi; al di sotto dell'albero delle funzioni di SolidWorks è presente un altro ambiente con struttura ad albero che permette di gestire gli elementi di simulazione (materiale, carichi, vincoli, mesh, risultati, ecc.) in modo del tutto analogo a come si gestiscono le funzioni in SolidWorks (fig. 11).

> **Fig. 11.** *Albero delle funzioni di SolidWorks e dello studio di SolidWorks Simulation*

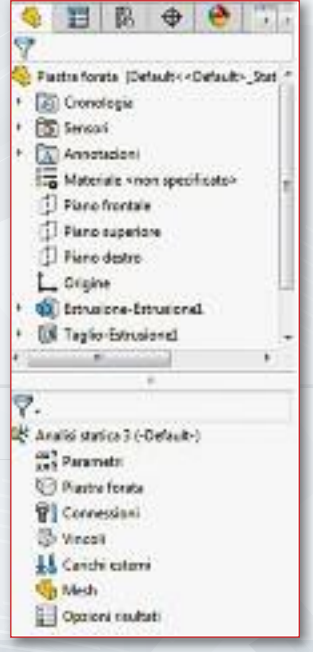

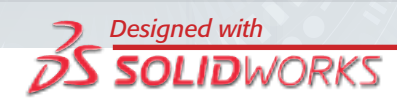

Alternativamente all'utilizzo della scheda simulation, è possibile aggiungere degli elementi di simulazione cliccando col tasto destro su una qualsiasi voce dell'albero che permettono di passare dall'ambiente di analisi (il nome dello studio "piastra torata") a quello di modellazione e viceversa (″Modello″*,* tig. 12).

A questo punto si può procedere con l′impostazione dell'analisi, ettettuando la prima operazione di definizione del materiale. Nell′albero dello studio di simulazione si clicca con il tasto destro sull'icona del componente piastra e si sceglie "Applica/Moditica materiale..."(tig. 13). Verrà presentato l'editor del materiale con le varie librerie, categorie di materiali, e l'indicazione delle proprietà di ciascun materiale.

All'interno della scheda acciaio si scelga "AISI 304" e si contermi cliccando su "Applica″ e poi ″Chiudi″ (tig. 14). Si noti che sono comparsi un segno di spunta sull'icona della parte (ad indicare che il materiale è stato già applicato) e l'indicazione del materiale a tianco di essa.

Si procede ora con la definizione dei vincoli. Si clicchi con il tasto destro sull'icona "Vincoli" e si selezioni "geometria tissa".

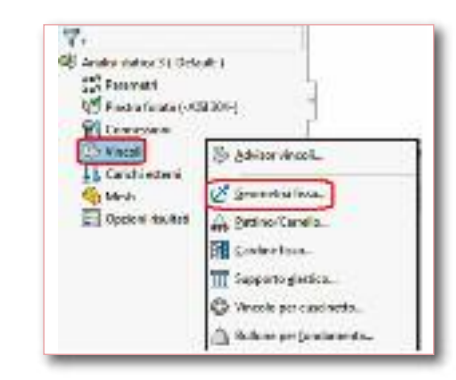

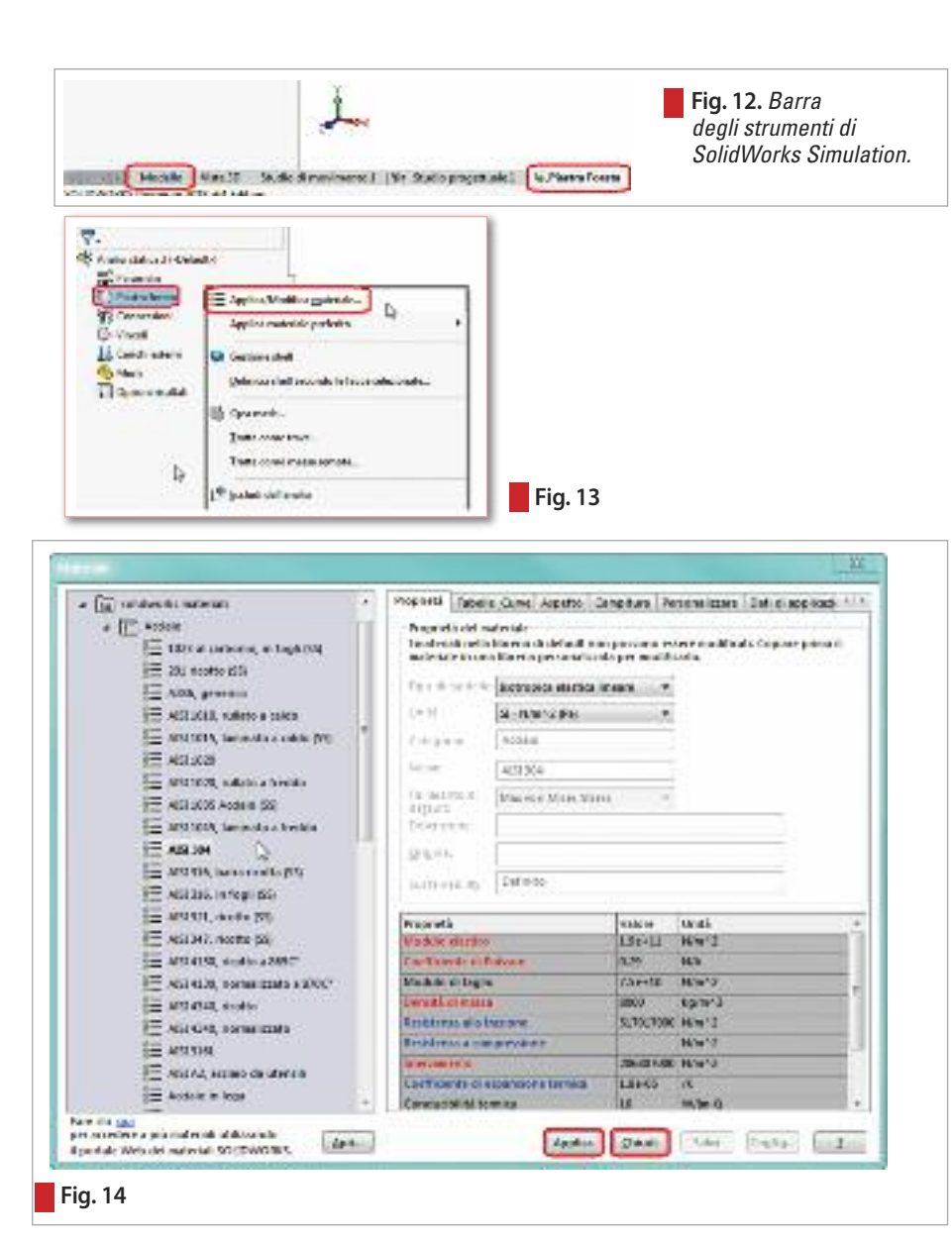

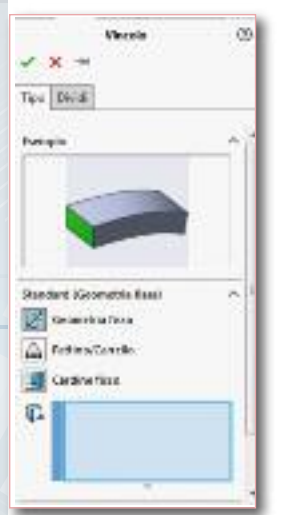

Verrà aperto un property manager che mostra un'animazione che dà un'idea molto chiara di come si detormerebbe il componente sotto l'azione di un carico esterno se tosse vincolato secondo la scelta ettettuata. Il property manager permette eventualmente di scegliere altri vincoli standard (es. pattino/carrello, cardine tisso), oppure di passare alla modalità avanzata per una maggiore personalizzazione del vincolo.

Nel caso in esame si selezioni la superticie sinistra della piastra e si contermi (tig. 15).

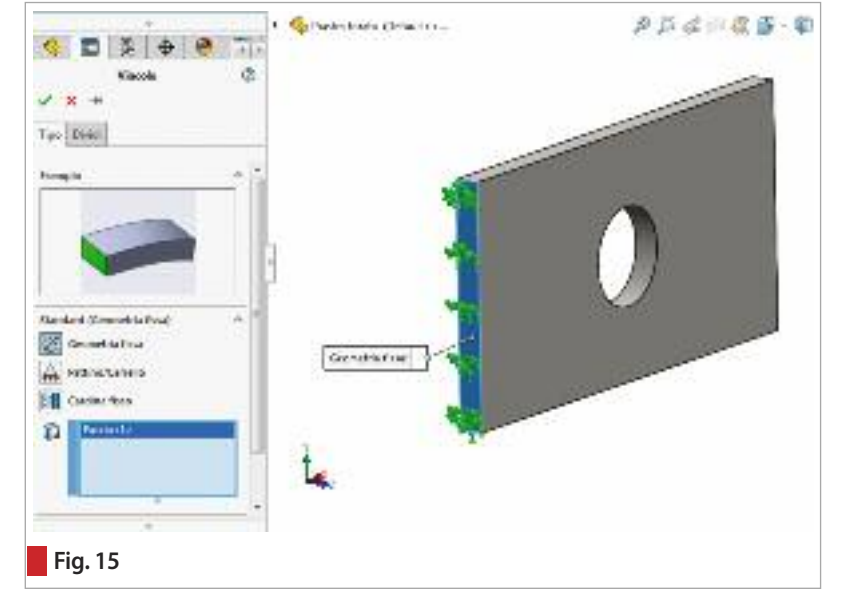

SolidWorks Simulation visualizza dei simboli sulla faccia vincolata per indicare quali siano i gradi di libertà soppressi su quella particolare geometria (le frecce indicano una direzione su cui lo spostamento traslazionale è impedito, mentre i cerchi alla base delle frecce indicano una direzione su cui è impedito lo spostamento rotazionale).

Nell'albero dello studio è ora visibile l'icona relativa al nuovo vincolo. Come per l'albero di SolidWorks, cliccando col tasto destro su di essa, è possibile modificare o rimuovere il vincolo impostato.

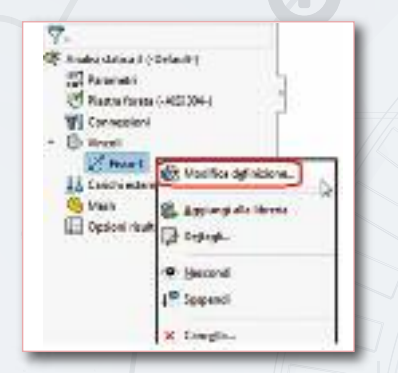

Il passo successivo consiste nell'impostazione del carico sulla faccia opposta a quella vincolata. Cliccando col tasto destro sull'icona "Carichi esterni" si apre un menù che consente di scegliere tra diversi tipi di azioni esterne. Si scelga "Forza..." (fig. 16).

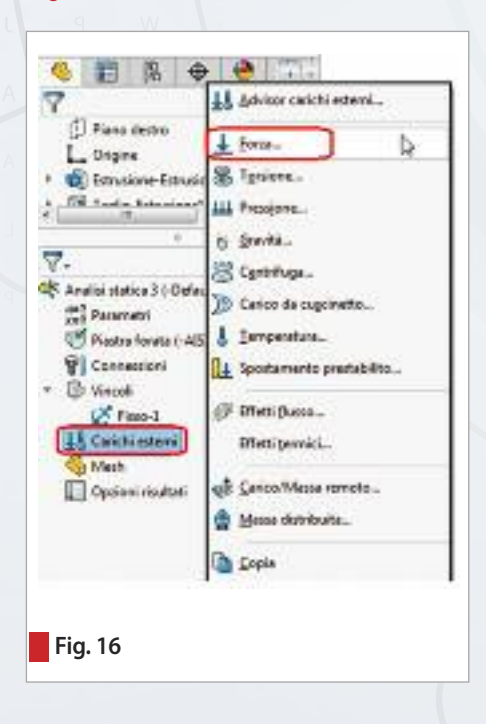

Nella nuova finestra è possibile impostare la geometria da caricare, scegliere se utilizzare una forza normale alla superficie o in un'altra direzione da indicare, specificare infine verso e modulo della forza. Si scelga la faccia opposta a quella vincolata e si imposti una forza normale di 100.000 N. Si verifichi che la forza sia uscente (in caso contrario spuntare la casella "Direzione contraria") e confermare (fig. 17). Nell'albero dello studio è ora visibile l'icona del carico impostato e la piastra apparirà come in figura 18.

Definite le condizioni al contorno si può eseguire la discretizzazione del modello. Si clicchi col tasto destro sull'icona "Mesh" e si scelga "Crea mesh...".

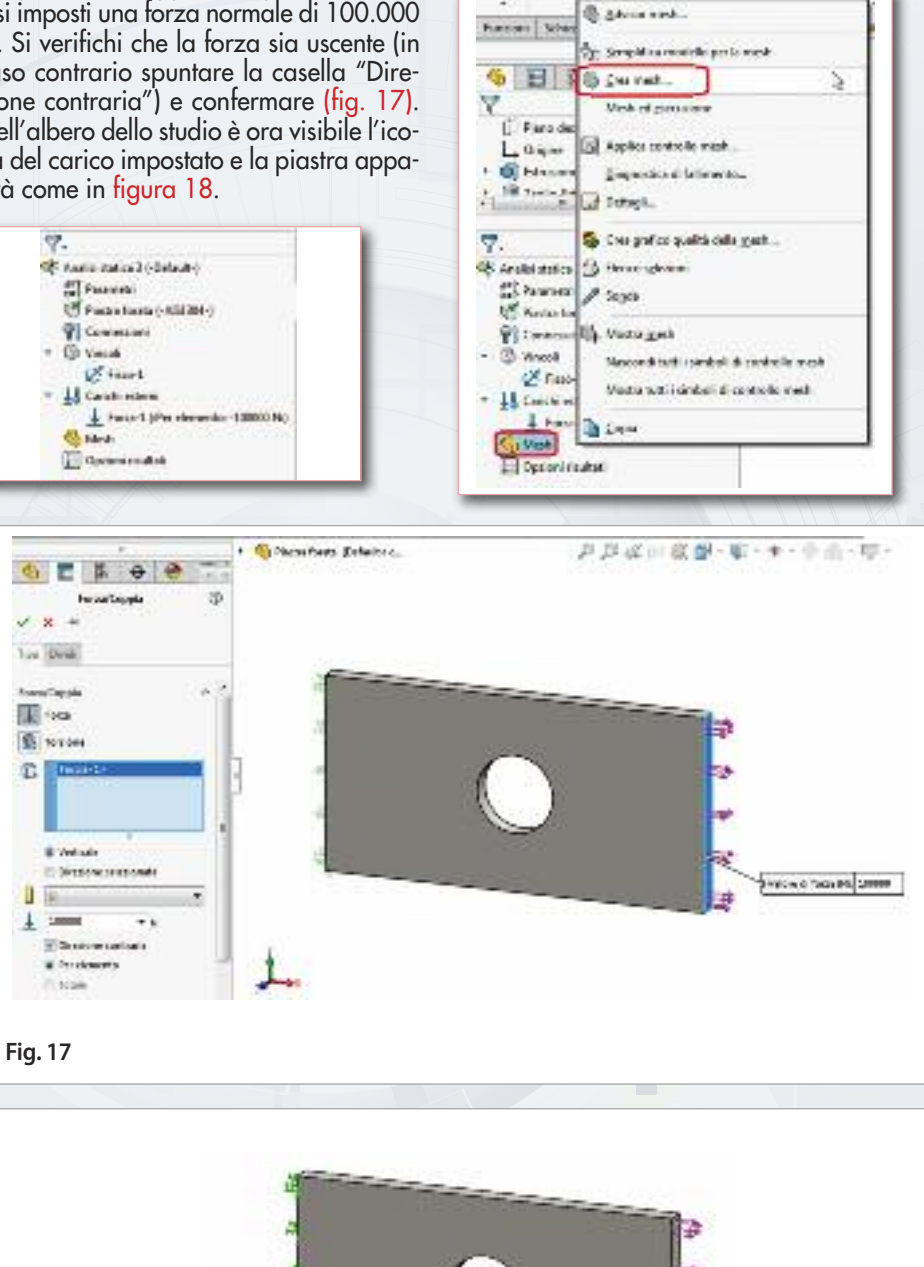

**Fig. 18.** *Vincoli (in verde) e carichi (in rosa) applicati alla piastra forata.*

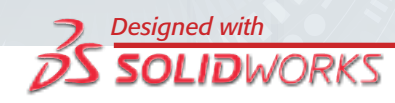

Nella finestra successiva l'utente può impostare i parametri di mesh (fig. 19):

#### **Densità mesh**

Agendo sulla barra di scorrimento l'utente può scegliere se creare una mesh più grossolana ("mediocre") con minor precisione, ma anche minor tempo di calcolo, oppure una mesh con elementi più piccoli ("sottile") che danno luogo sicuramente ad una maggior precisione, ma anche ad un aumento deciso dei tempi di calcolo.

#### **Parametri della mesh**

Questa opzione permette di definire un valore discreto di dimensione della mesh e della tolleranza. Di default la tolleranza è sempre fissata al 5% del valore della dimensione della mesh, ma vi potrebbero essere dei casi in cui risulti necessario regolarla.

In genere il valore di tolleranza deve essere almeno inferiore alla dimensione della feature più piccola presente nel modello (altrimenti viene ignorata dal meshatore) Ad esempio, se il modello di figura 20 ha uno smusso da 0,2 mm e viene impostata una mesh da 5 mm, la tolleranza sarà di 0,25 mm e lo smusso verrà ignorato. Abbassando la tolleranza a 0,19 mm, la mesh viene applicata allo smusso.

Nel caso l'operazione di meshatura non vada a buon fine, è possibile eventualmente utilizzare il comando mesher basato sulla curvatura, che infittisce in automatico la mesh dove vi siano delle variazioni geometriche e di curvatura (es. sui raccordi, fig. 21).

## **Controllo di mesh Avanzato**

Il controllo Jacobiano permette di controllare la distorsione degli elementi, la mesh di qualità bozza permette di creare elementi del primo ordine, mentre prove automatiche per il solido permette al software, in caso di fallimento della mesh, di riprovare a meshare il modello con una dimensione più piccola andando avanti con un certo numero di tentativi, o finché la mesh non abbia successo.

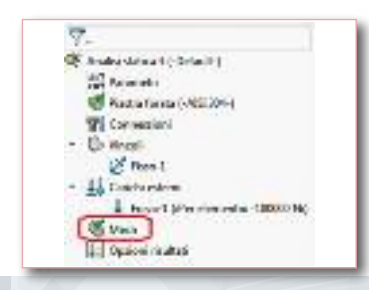

目長 Φ ● 目  $16$ 合 1m  $A$  one **Those** EDM **There Filter Import** Fluewinderman **Fig. 19 Fig. 20**

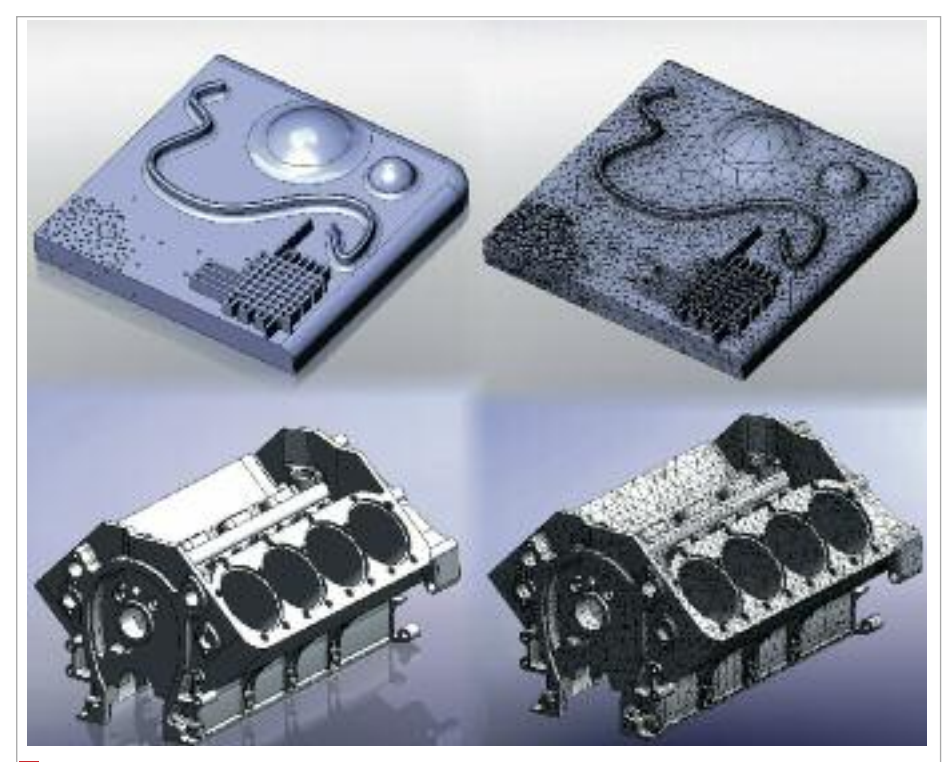

**Fig. 21.** *Il mesher basato sulla curvatura riesce a discretizzare geometrie particolarmente complicate anche quando sono presenti piccole feature geometriche come raccordi, smussi, fori intersecanti. La fase di generazione della mesh sulla superficie utilizza tutti i core della CPU.*

Si imposti una dimensione di mesh di 5 mm come in figura 22 e si confermi. In pochi secondi SolidWorks Simulation crea la mesh del pezzo rendendo visibili gli elementi finiti che la compongono; compare anche un segno di spunta sulla relativa icona nell'albero dello studio.

Prima di effettuare l'analisi, può essere comodo creare un sensore che avverta l'utente quando il pezzo giunge a snervamento (in modo da non dover per forza ricorrere ai grafici per ricavare questa informazione).

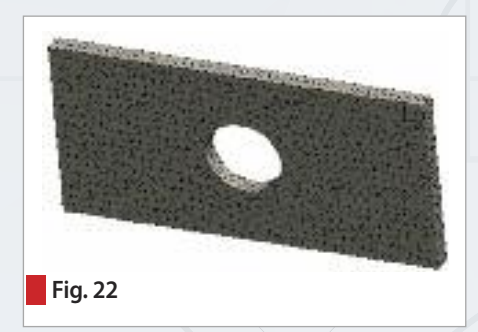

Dall'albero di SolidWorks, cliccare col tasto destro su "sensori", e selezionare "aggiungi sensore".

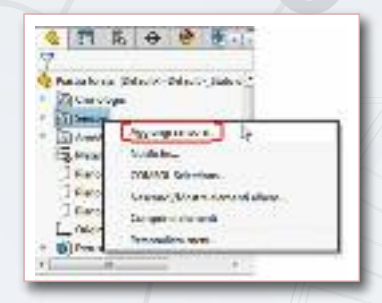

Successivamente impostare le opzioni "Dati simulation" come tipo di sensore, spuntare "fattore di sicurezza", e "è minore di 1" su avviso (fig. 23). Verrà visualizzata l'icona del sensore nell'albero di SolidWorks.

Per mandare lo studio in soluzione, cliccare con il tasto destro sul nome dello studio e quindi su "Esegui...".

Al termine del calcolo sarà possibile visualizzare i grafici dei risultati impostati nel menù opzioni. Contestualmente compare nell'albero dello studio la cartella "Risultati" contenente tali grafici.

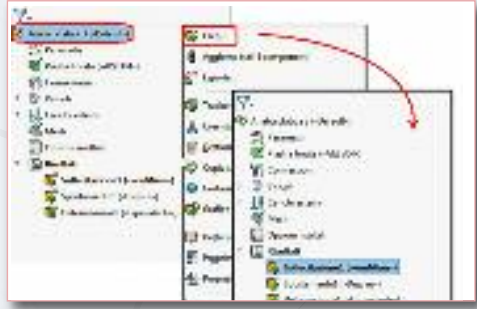

Per visualizzare altri grafici oltre a quelli generati di default si clicca con il tasto destro sull'icona "Risultati" e si seleziona la voce di interesse, ad esempio "Definisci grafico della sollecitazione..." (fig. 24). In seguito si può scegliere il tipo di grafico, ad esempio "TXZ: Taglio in direzione Z sul pia-

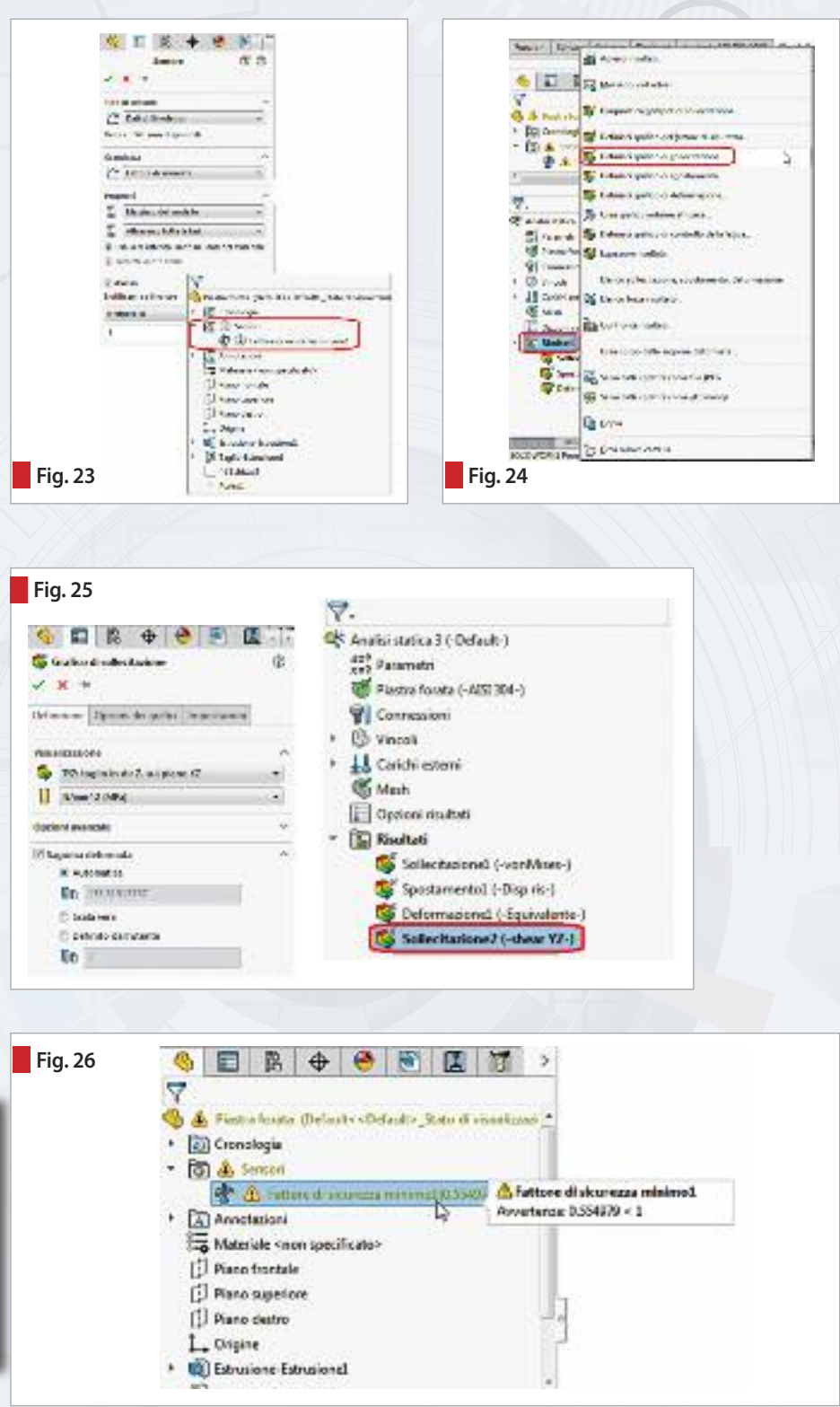

no YZ", l'unità di misura (MPa) e l'opzione "automatica" su scala di deformazione (affinché sia più evidente come si deforma il pezzo). Il nuovo grafico comparirà all'interno della cartella risultati (fig. 25).

Poiché il modello è arrivato a snervamento, il sensore darà un segnale di avvertimento (tig. 26).

Facendo doppio click sul grafico di sollecitazione di Von Mises, è possibile visua-

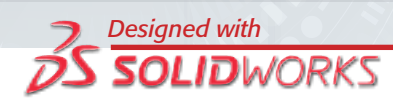

lizzare la distribuzione delle sollecitazioni sul modello (fig. 27).

La freccia sulla barra verticale a destra indica il valore di snervamento, e quindi permette di dedurre quali siano le zone soggette a snervamento.

Poiché è molto facile che un utente poco esperto sia fuorviato dai grafici, vengono indicati alcuni strumenti utili a comprendere se e dove sia snervato il modello.

## **Grafici ISO**

Cliccando col tasto destro sulla legenda è possibile definire un grafico ISO. Inserendo un valore pari allo snervamento del materiale (206.807 MPa) vengono mostrate solo le zone dove la sollecitazione è superiore a tale valore (fig. 28).

#### **Colore diverso per le zone al di sopra del limite di snervamento**

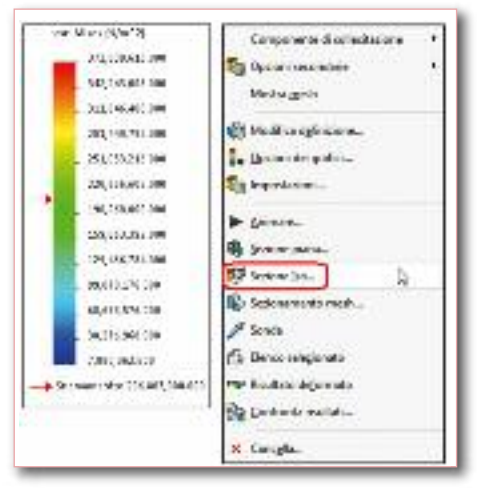

È possibile attribuire un colore diverso alle zone che sono già snervate cliccando col tasto destro sulla legenda, selezionando "opzioni dei grafici" e, nel riquadro "opzioni del colore", spuntando "specifica colore per i valori oltre il limite di snervamento (fig. 29). Lasciando il colore di default, verranno rappresentate in scala di grigio le zone già soggette a snervamento (fig. 30).

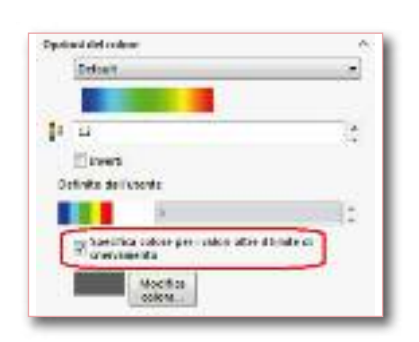

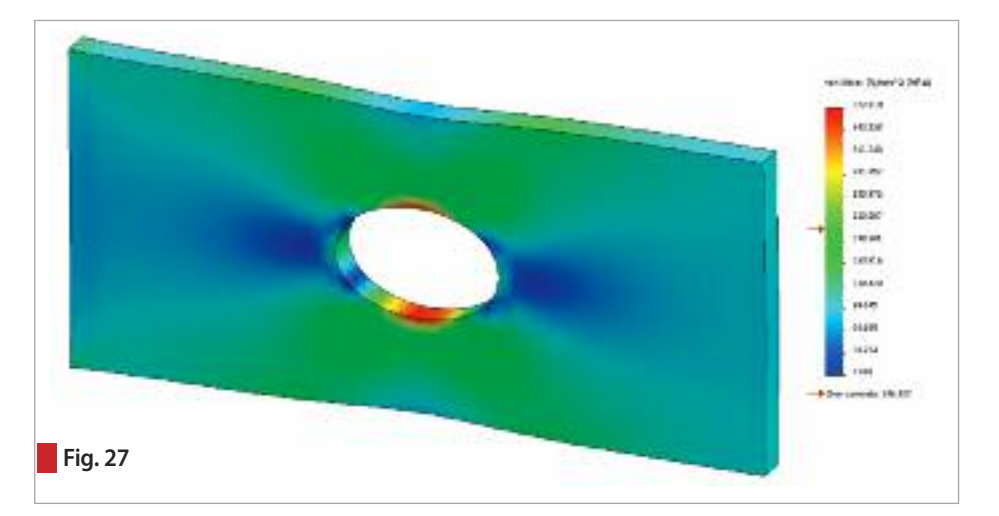

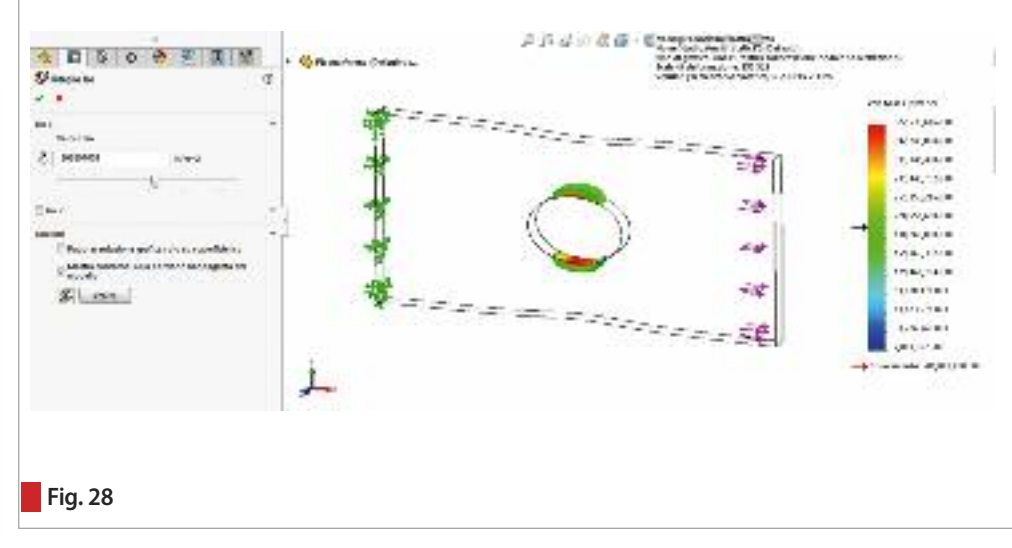

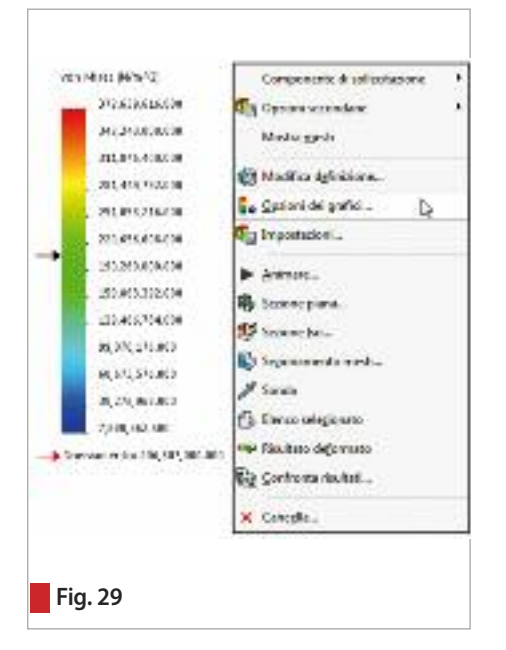

### **Grafico del fattore di sicurezza**

Impostando un valore di controllo del fattore di sicurezza, vengono mostrate le zone del modello con valori al di sotto (rosso) o al di sopra (blu) di quel valore di controllo.

Cliccare col tasto destro sulla cartella "Risultati" e selezionare "Definisci grafico del fattore di sicurezza" (fig. 31). Nella prima schermata, lasciando l'impostazione automatica, viene indicato che il software utilizza il criterio di calcolo del fattore di sicurezza memorizzato nelle caratteristiche del materiale (Von Mises, Tresca, Mohr Colulomb, sollecitazione massima normale). Il fattore di sicurezza può eventualmente essere modificato seguendo la

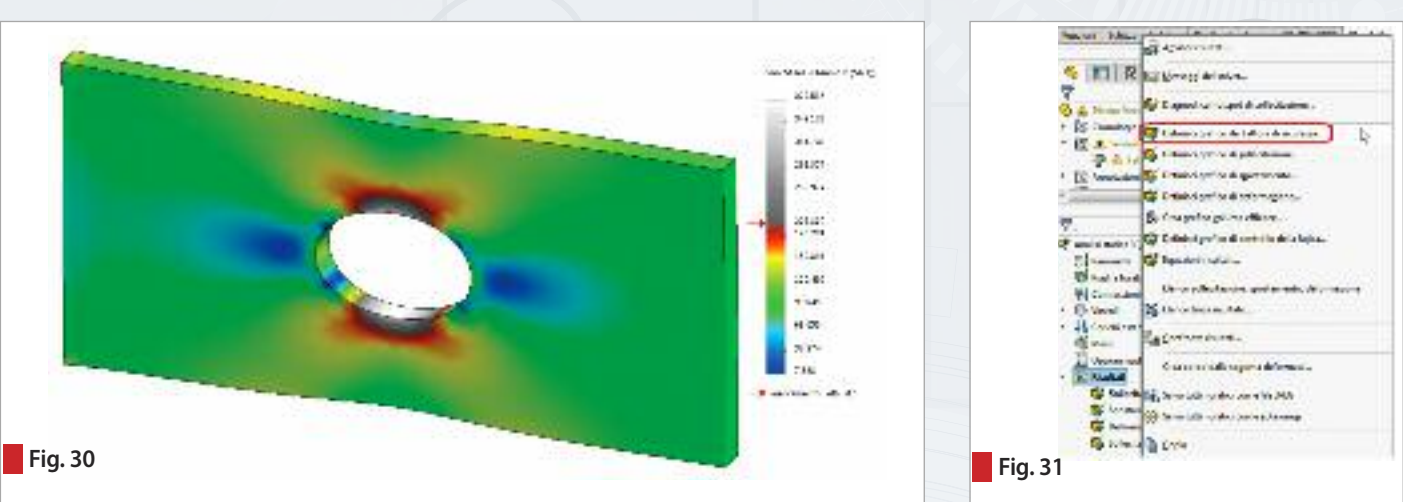

procedura delle finestre di dialogo della figura 32, cliccare sulla freccia per andare avanti nelle fasi successive; in questo modo è possibile introdurre un eventuale fattore moltiplicativo peggiorativo della tensione limite presa in considerazione. Nell'ultima schermata per effettuare un controllo sullo snervamento, selezionare "Aree sotto il fattore di sicurezza" ed indicare un valore pari ad 1. Dalle informazioni della finestra è già possibile sapere se il componente si sia snervato, in quanto viene indicato il valore del fattore di sicurezza minimo nel modello. Ad esempio, se si utilizza il criterio di Von Mises, il fattore di sicurezza è descritto dalla seguente relazione:

$$
FOS = \frac{\sigma_{\text{snervamento}}}{\sigma_{\text{massima nel modello}}}
$$

Ne consegue che:

- Quando è minore di 1 è avvenuto lo snervamento nella zona di massima sollecitazione.
- Quando è maggiore di 1 non è avvenuto snervamento.

Il grafico di figura 33 creato con questa procedura indicherà in rosso le zone snervate (con fattore di sicurezza  $\leq$ 1) e quelle non snervate (tattore di sicurezza $>$ 1). SolidWorks Simulation fornisce anche la possibilità di visualizzare le reazioni vincolari (in questo caso ci si aspetta una reazione di 100.000 N in direzione opposta a quella del carico) tramite il comando "Elenco forze risultato" attivabile col tasto destro sulla cartella risultati (fig. 34).

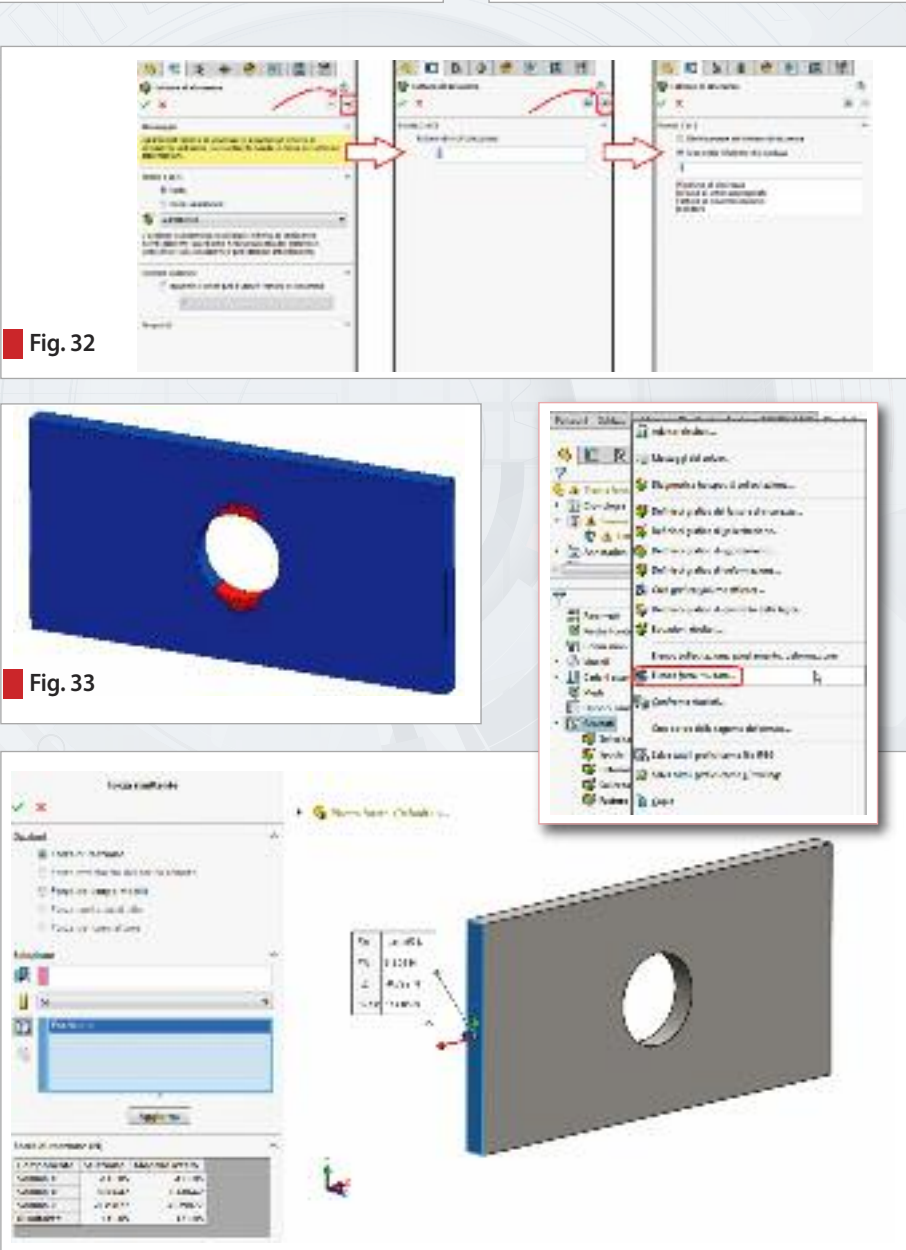

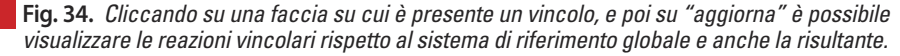